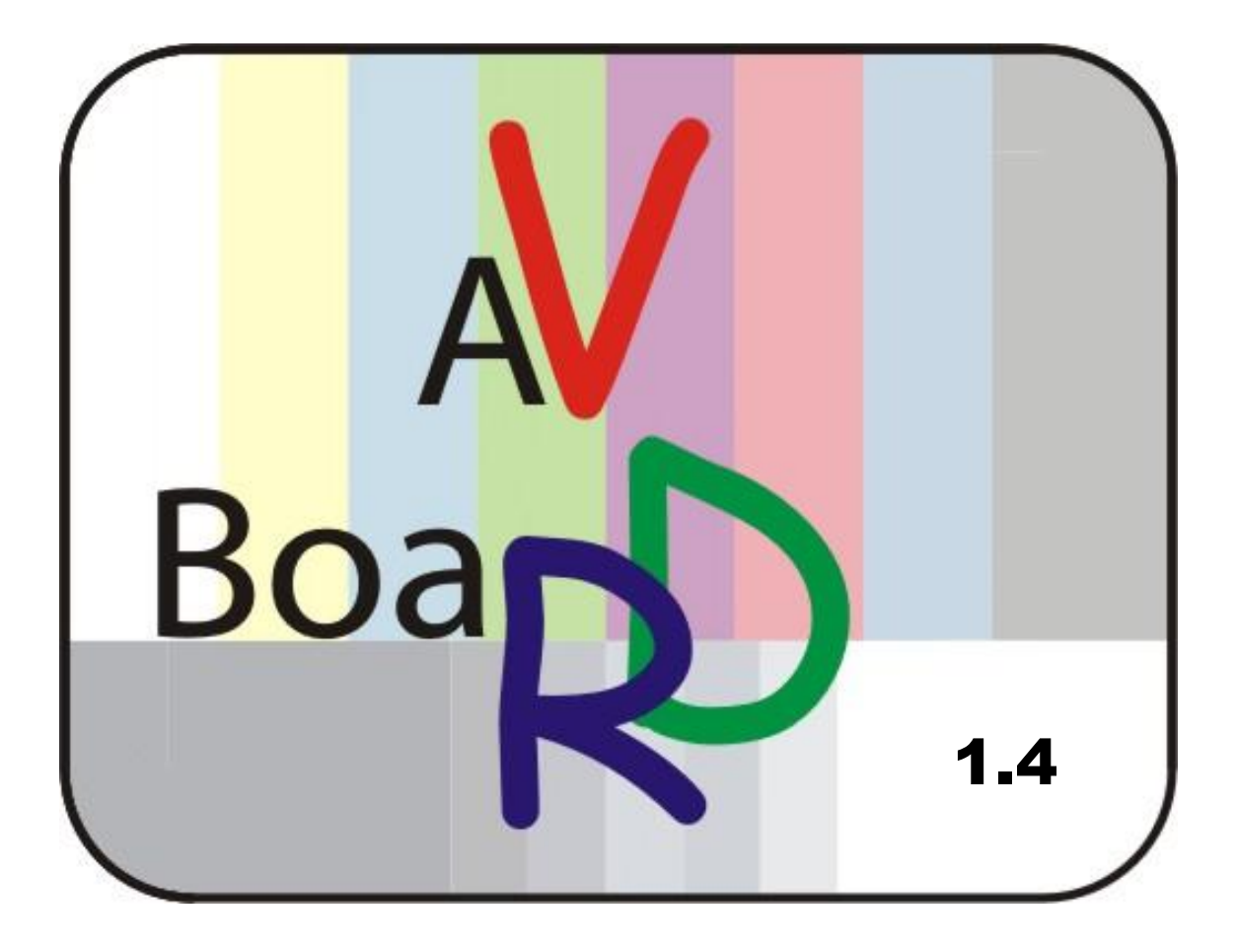

Erweiterungsplatinensatz für die TECHNOTREND DVB-S 1.3, 1.5, 1.6 TECHNOTREND DVB-C 2.1 FF TECHNOTREND DVB-T 1.2 TECHNOTREND DVB-S 2300

(auch baugleiche von Siemens/Fujitsu, Galaxis, Hauppauge und Technisat)

Weitere Infos unter: info@avboard.de

# <span id="page-1-0"></span>Inhaltsverzeichnis

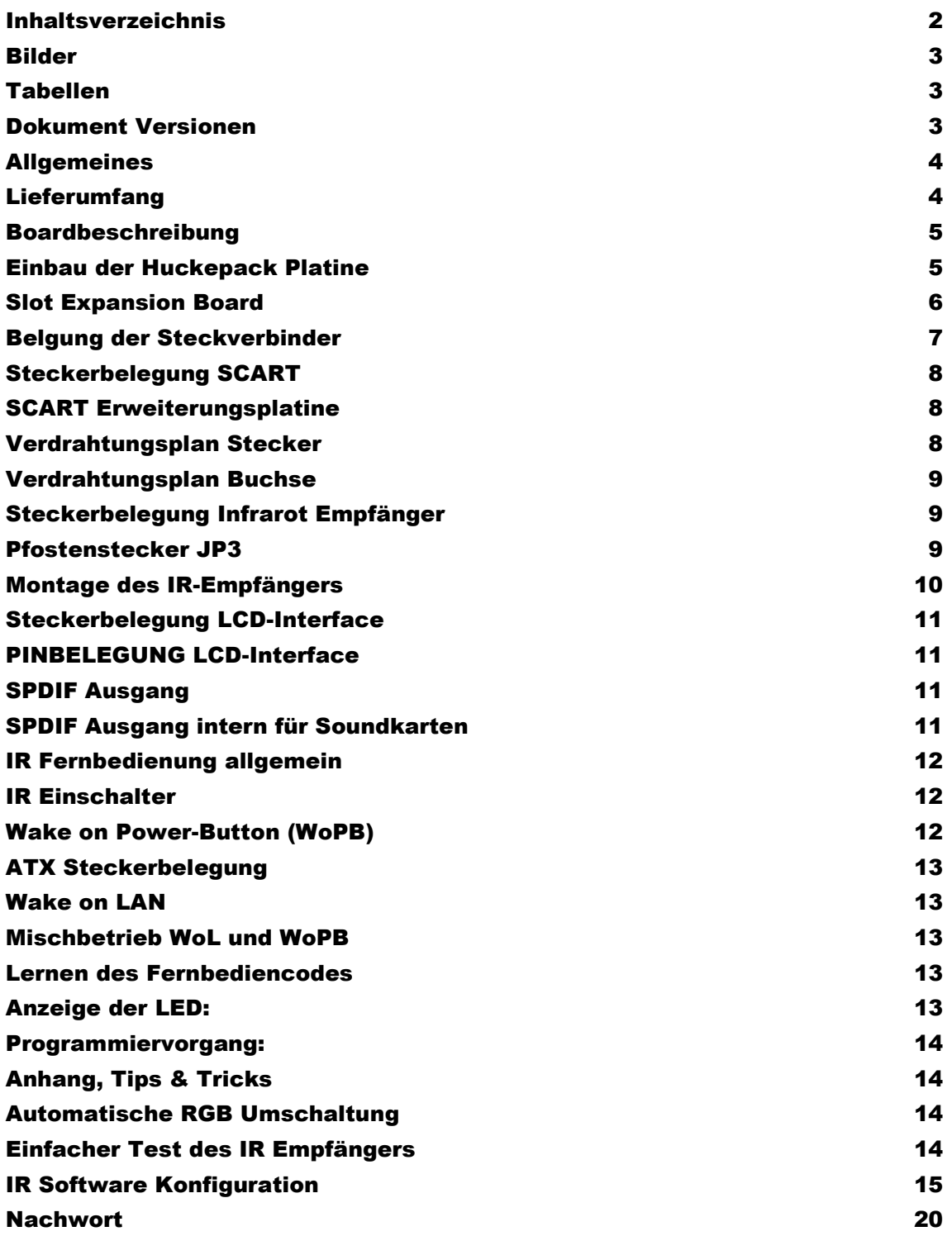

# <span id="page-2-0"></span>Bilder

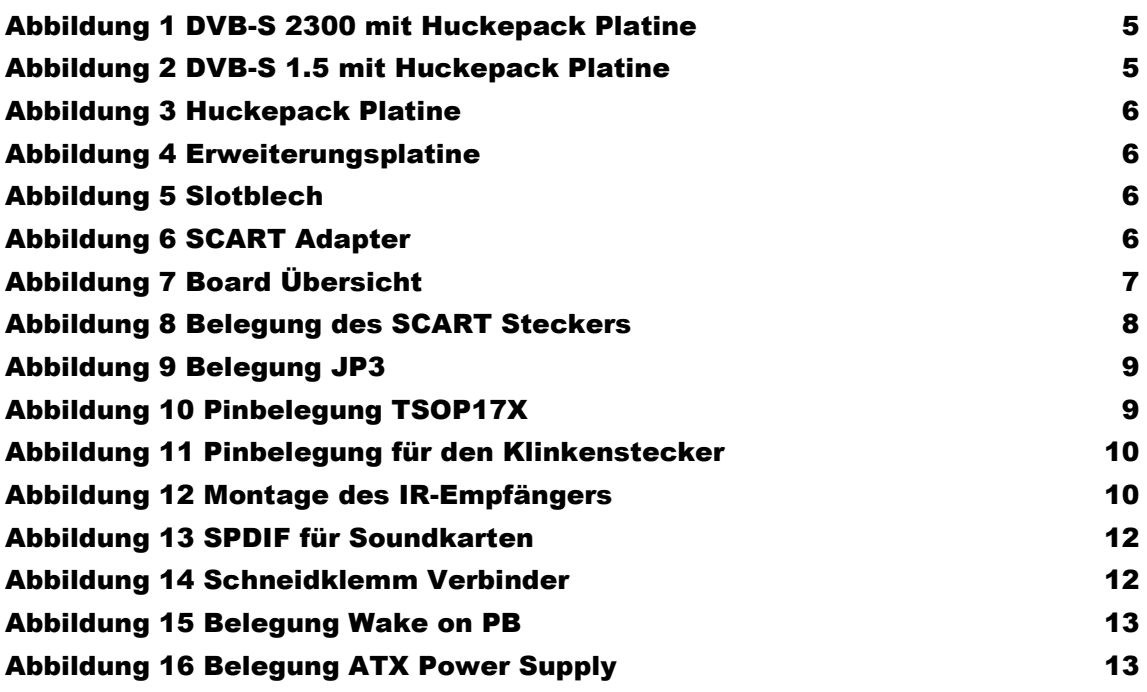

# <span id="page-2-1"></span>Tabellen

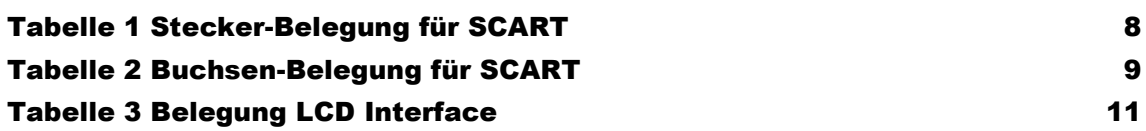

# <span id="page-2-2"></span>Dokument Versionen

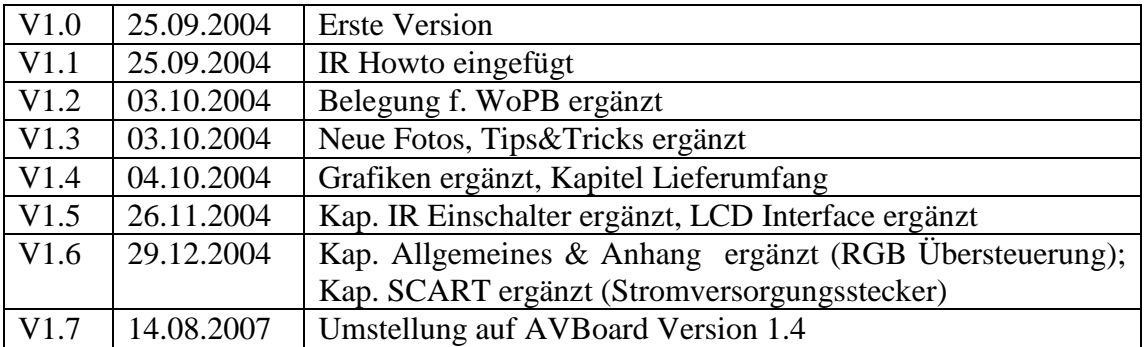

# <span id="page-3-0"></span>Allgemeines

Das AVBoard erweitert die Technotrend DVB-S Karten um die folgenden Funktionen:

- S-Video Ausgang
- SCART RGB Ausgang über einen 20pol. Pfostenstecker, der wie SCART belegt ist
- **SCART Buchse**
- SPDIF Ausgang für AC3, Dolby-Digital Ton optisch (TOSlink) oder elektrisch (Cinch)
- Infrarot Fernbedienungsempfänger zum einschalten des PC's und zur Kanalwahl
- Wake on LAN Ausgang zum einschalten des PC's
- Interface zum Anschluß eines nahezu beliebigen LCD Interfaces
- Der Fernbediensensor ist kompatibel mit allen RC5 kompatiblen Infrarotfernbedienungen, die Taste zum Ein- bzw. Ausschalten ist frei wählbar.
- Schutz der Hardware gegen Überspannung
- Ab der Dezmber 2004 Auslieferung ist ebenfalls die Problematik der RGB Übersteuerung durch die Technotrend Karten mit modernen Fernsehern behoben.

Ein großes Problem bei Consumer Hardware wie es z.B. ein Fernseher darstellt ist, daß an der eigentlichen Chassis Masse zum Bezugspunkt Schutzerde größere Spannungen anliegen können, die die Ausgangsstufen der Technotrend Karten zerstören können. Um die wertvolle Hardware zu schützen sind alle Anschlüsse mit Varistoren gegen Überspannungen und statische Entladungen geschützt, dies bezieht sich sogar auf die schon auf der Technotrend Karte vorhandenen Audio und FBAS Ausgänge.

# <span id="page-3-1"></span>**Lieferumfang**

- Huckepack Platine für J2 auf der DVB Karte
- Slot Expansion Platine
- **SCART Adapter**
- IR Empfänger mit Kabel
- Verbindungskabel zur Huckepack Platine
- Verbindungskabel zum SCART Adapter
- Slotblech (nur premium Version)

**Vor dem Einbau muss der SCART Adapter noch vom Rest der Platinen getrennt werden, man kann dies einfach durch beherztes abbrechen bewerkstelligen.**

# <span id="page-4-0"></span>Boardbeschreibung

### <span id="page-4-1"></span>Einbau der Huckepack Platine

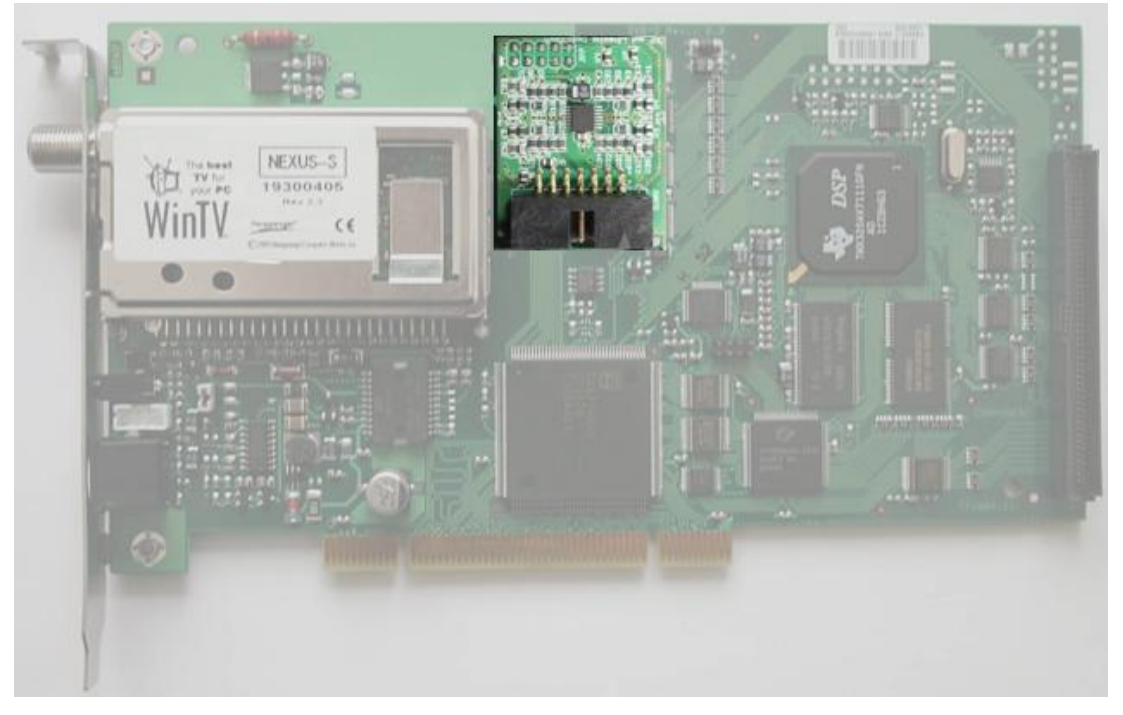

Abbildung 1 DVB-S 2300 mit Huckepack Platine

<span id="page-4-3"></span><span id="page-4-2"></span>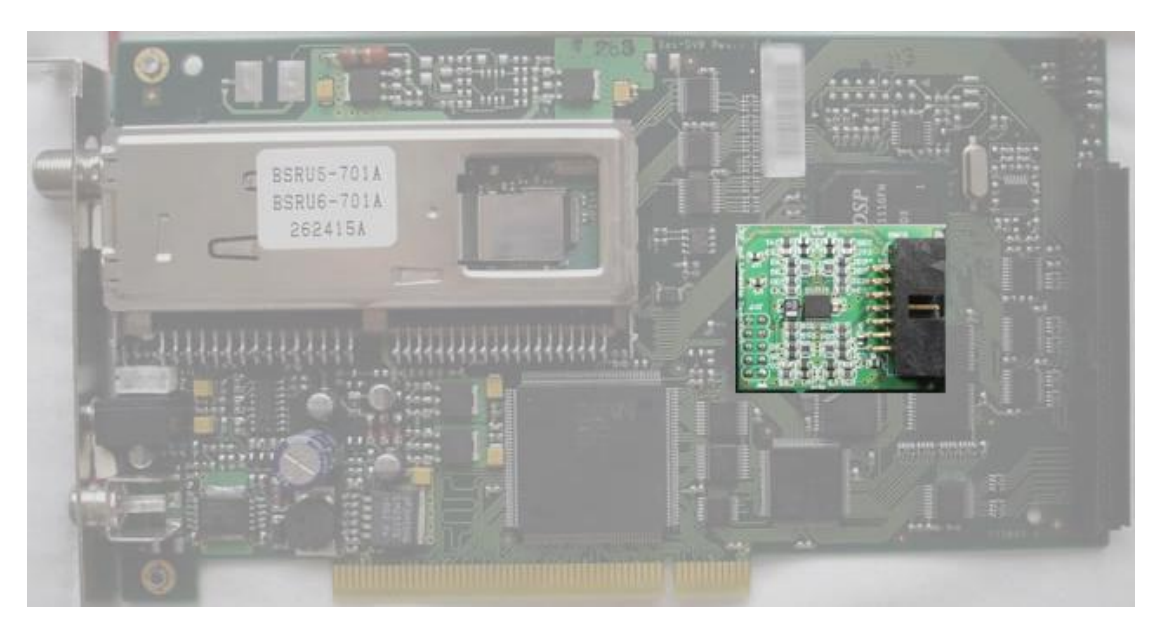

Abbildung 2 DVB-S 1.5 mit Huckepack Platine

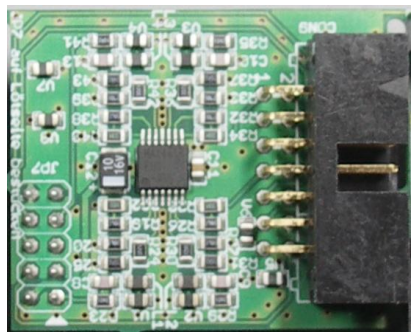

Abbildung 3 Huckepack Platine

Slot Expansion Board

<span id="page-5-1"></span><span id="page-5-0"></span>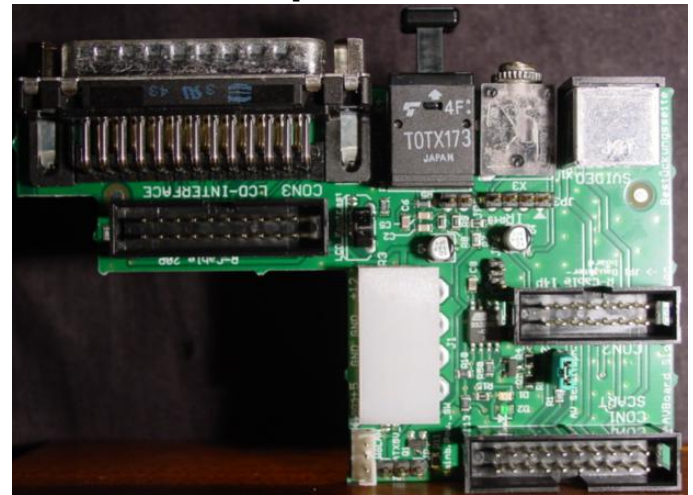

Abbildung 4 Erweiterungsplatine

<span id="page-5-2"></span>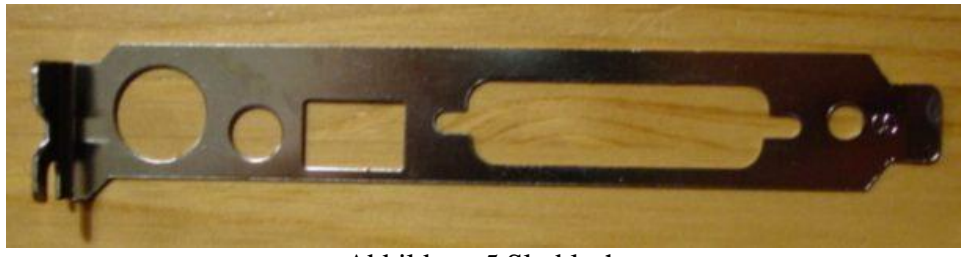

Abbildung 5 Slotblech

<span id="page-5-4"></span><span id="page-5-3"></span>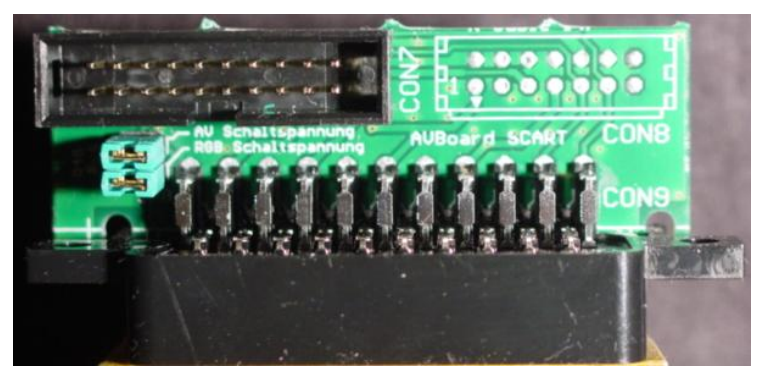

Abbildung 6 SCART Adapter

# <span id="page-6-0"></span>Belgung der Steckverbinder

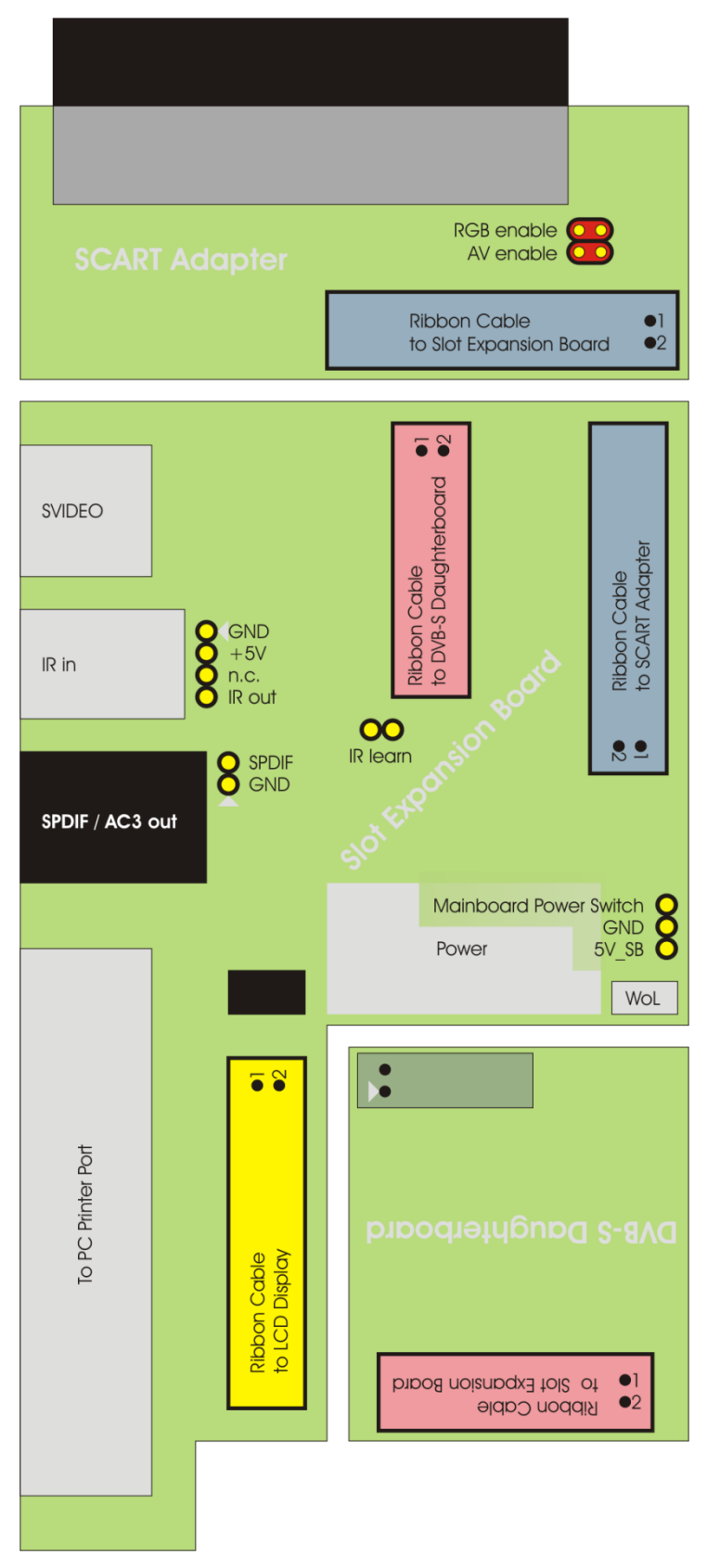

<span id="page-6-1"></span>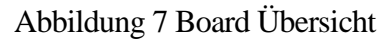

# <span id="page-7-0"></span>Steckerbelegung SCART

#### <span id="page-7-1"></span>SCART Erweiterungsplatine

Es besteht jetzt die Möglichkeit mittels zweier Jumper AV- und RGB-Schaltspannung getrennt voneinander zu aktivieren. Diejenigen, die nur die Huckepackplatine verwenden, können mittels 14pol. Flachbandkabel die SCART Erweiterungsplatine (CON10) direkt an die Huckepackplatine (CON9) anschließen. Allerdings beseht jetzt keine Möglichkeit AV- und RGB-Schaltspannung zu aktivieren. Diese Einstellungen müssen dann am TV gemacht werden.

#### <span id="page-7-2"></span>Verdrahtungsplan Stecker

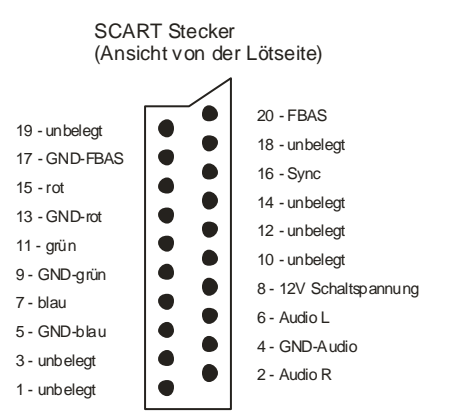

<span id="page-7-3"></span>Abbildung 8 Belegung des SCART Steckers

<span id="page-7-4"></span>Tabelle 1 Stecker-Belegung für SCART

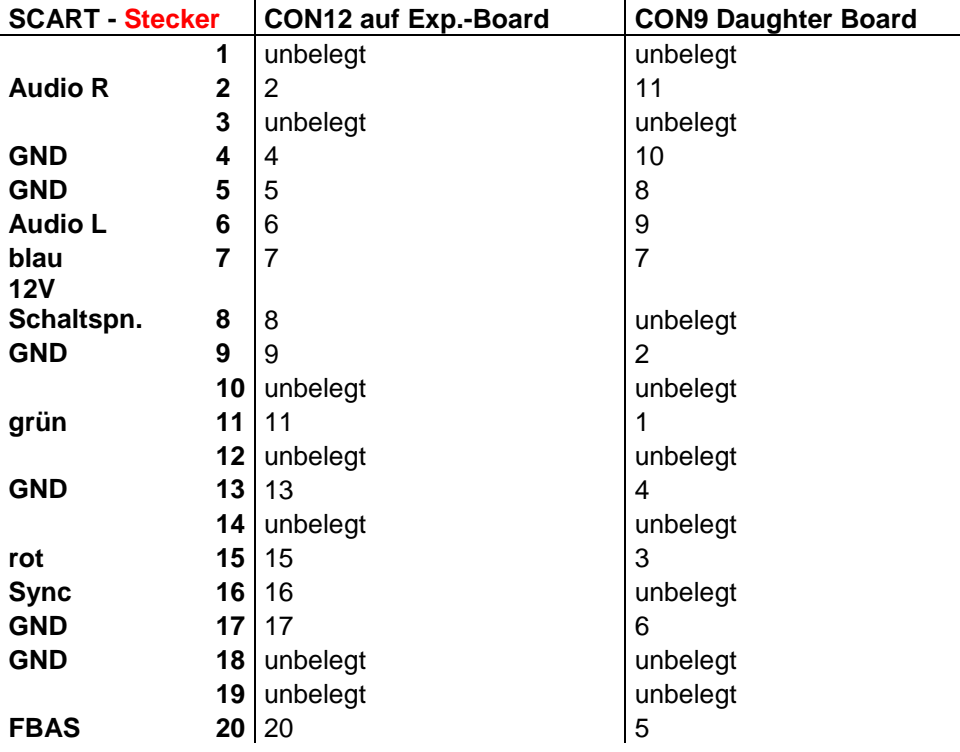

### <span id="page-8-0"></span>Verdrahtungsplan Buchse

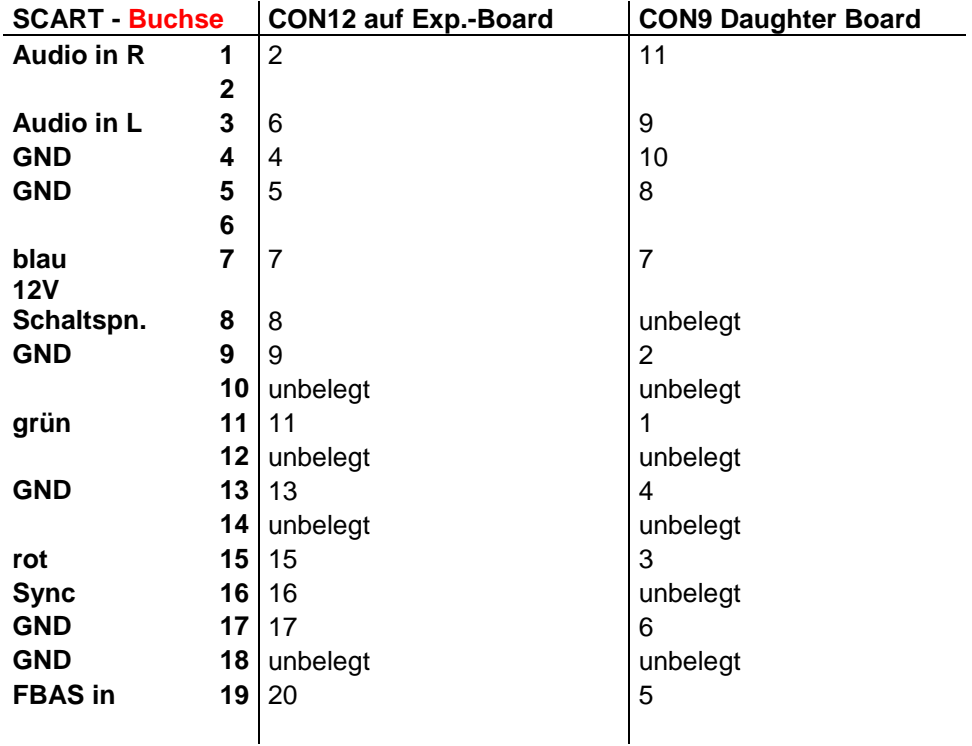

<span id="page-8-5"></span>Tabelle 2 Buchsen-Belegung für SCART

# <span id="page-8-1"></span>Steckerbelegung Infrarot Empfänger

### <span id="page-8-3"></span><span id="page-8-2"></span>Pfostenstecker JP3

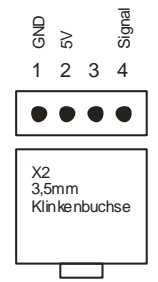

Abbildung 9 Belegung JP3

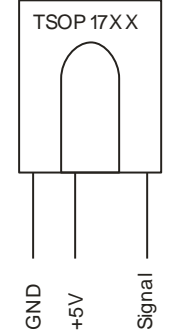

<span id="page-8-4"></span>Abbildung 10 Pinbelegung TSOP17X

Pin 3 ist unbelegt. Alternativ kann der Sensor auch an die Klinkenbuchse gesteckt werden. Die Verdrahtung des Klinkensteckers ist dann wie folgt:

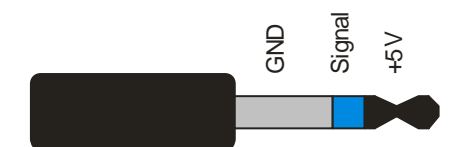

Abbildung 11 Pinbelegung für den Klinkenstecker

#### <span id="page-9-1"></span><span id="page-9-0"></span>Montage des IR-Empfängers

Die beiden kleinen Platinchen zur Montage des IR-Empfängers werden mit Hilfe des beiliegenden Kabels verbunden. In der Regel sind beide Stecker verdrehsicher. Das Bild zeigt zur Sicherheit nochmal im Detail, wie Kabel und Stecker in die jeweiligen Buchsen gesteckt werden müssen.

<span id="page-9-2"></span>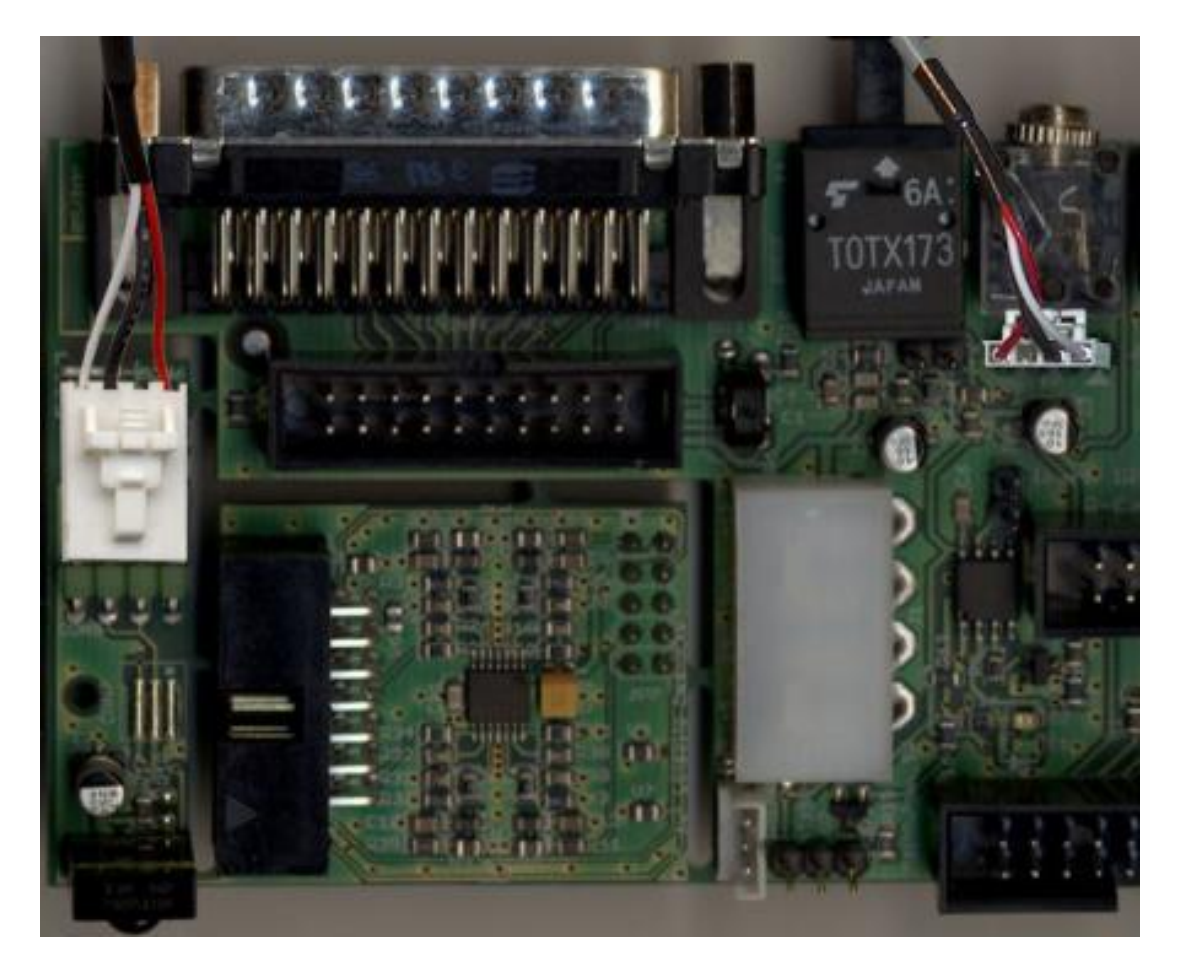

Abbildung 12 Montage des IR-Empfängers

# <span id="page-10-0"></span>Steckerbelegung LCD-Interface

Das LCD Interface wird mittels eine handelsüblichen Druckerverlängerungskables (25 pol. Buchse <-> 25 pol. Stecker) an den Druckerport des PC's angeschlossen. Wird das von Reichelt Elektronik angebotene 128 x 64 Pixel Grafikdisplay (Bestellnummer LCD 64128A) verwendet so wird das Flachbandkabel an CON4 1:1 mit dem Display verbunden:

1-1; 2-2; 3-3 … 20-20. Mit R6 wird der Kontrast des Displays eingestellt.

Für andere Displays kann es sein, dass etwas umverdrahtet werden muß. Hier hilft meistens das Datenblatt vom Display weiter.

### <span id="page-10-1"></span>PINBELEGUNG LCD-Interface

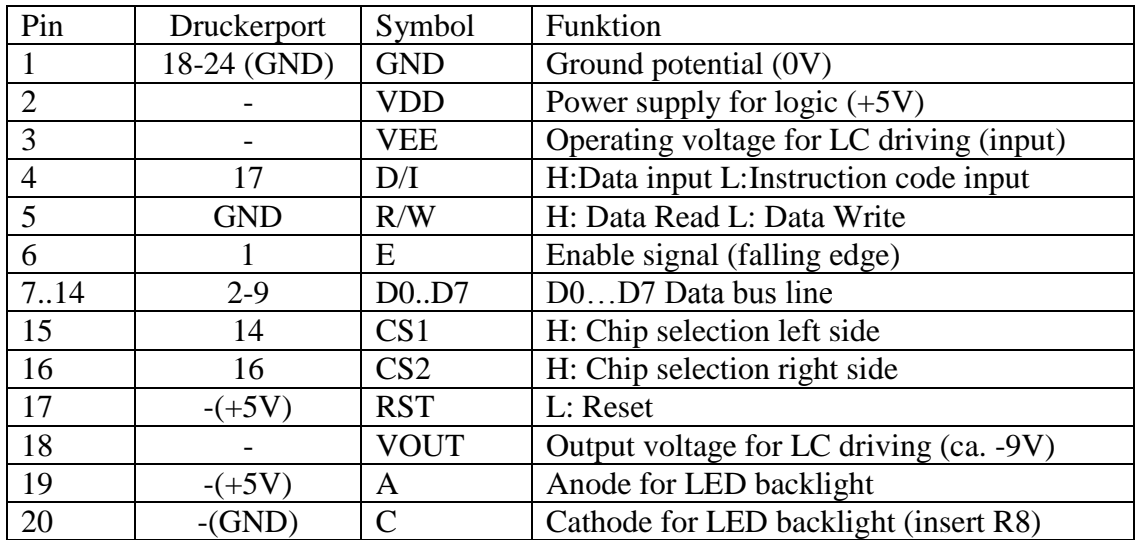

<span id="page-10-4"></span>Tabelle 3 Belegung LCD Interface

# <span id="page-10-2"></span>SPDIF Ausgang

Zum optischen SPDIF Ausgang gibt es nur wenig zu sagen, außer, dass für die korrekte Funktion das AVBoard über J1 (Stromversorgungsstecker f. 5¼ Zoll Geräte) mit Strom versorgt werden muss.

### <span id="page-10-3"></span>SPDIF Ausgang intern für Soundkarten

Direkt hinter dem SPDIF IC (TOTX173) befindet sich ein Pfostenstecker (JP2) zum Abgreifen des SPDIF Signals für die interne Verwendung z.B. zum Anschluß einer Soundkarte (Spannungspegel 0 -5 V). Der mit dem Dreieck gekennzeichete Pin ist Masse (GND), der andere Pin ist der Ausgang.

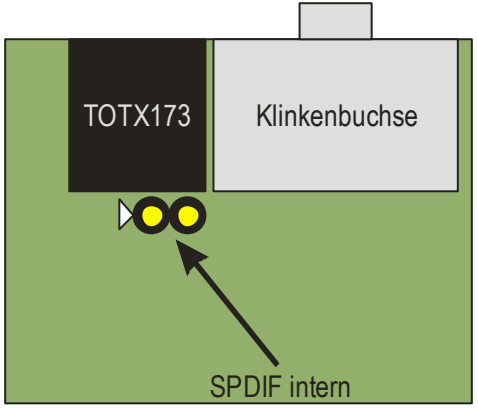

Abbildung 13 SPDIF für Soundkarten

## <span id="page-11-3"></span><span id="page-11-0"></span>IR Fernbedienung allgemein

Mit der Fernbedienungserweiterung ist es möglich zum einen den PC an- bzw. auszuschalten und auch, geeignetes PlugIn vorausgesetzt, die Fernsehkanäle etc. zu schalten. **Voraussetzung hierfür ist, dass die 5V\_SB Versorgung an JP1 angeschlossen ist**. Alternativ kann auch BR2 mit einem Lötpunkt überbrückt werden und man lässt die 5V\_SB Versorgung weg. Da das PC Netzteil diese Versorgung nach dem Ausschalten trennt ist ein Einschalten mittels Fernbedienung nicht möglich, man kann in diesem Fall nur die Kanäle wechseln wenn der Rechner schon läuft.

### <span id="page-11-1"></span>IR Einschalter

### <span id="page-11-2"></span>Wake on Power-Button (WoPB)

Der Infrarot Fernbedienungs-Einschalter benötigt zur korrekten Funktion die 5V SB Leitung (Standbyversorgung) des ATX Netzteils. Diese kann direkt am Spannungsversorgungsstecker des Mainboards an Pin 9 (meist violettes Kabel) abgegriffen werden. Sie wird dann mit einem Kabel auf JP1 (+5V\_SB) gesteckt. Die einfachste Möglichkeit die Verbindung zur 5V Standby Leitung vom Netzteil herzustellen ist mit einem Schneidklemm Verbinder (Räuberklemme) wie man sie im Automobilzubehörgeschäft für ein paar Cent erwerben kann. JP4 ist der Schaltausgang zum Power Switch Jumper auf dem Mainboard. Meistens ist dort ein 2 poliger Jumper vorgesehen, von dem ein Pin auf Masse liegt. Hier hilft nur im Mainboardhandbuch nachsehen, welcher von beiden Pins der richtige (nicht auf Masse liegende) ist. Andernfalls hilft hier probieren, es kann nichts kaputt gehen, wenn man das Kabel mit dem falschen Pin verbindet. Die Schaltung entspricht weitestgehend einem Entwurf von Heiko Richter, vielen Dank dafür. Mittlerweile habe ich das Design geändert, auch die Software ist eine Eigenentwicklung.

<span id="page-11-4"></span>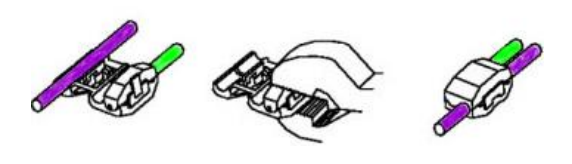

Abbildung 14 Schneidklemm Verbinder

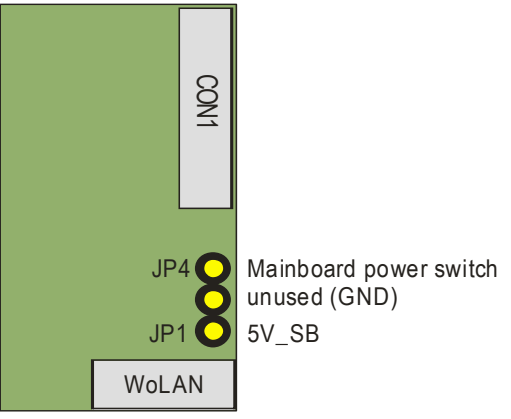

Abbildung 15 Belegung Wake on PB

### <span id="page-12-5"></span><span id="page-12-0"></span>ATX Steckerbelegung

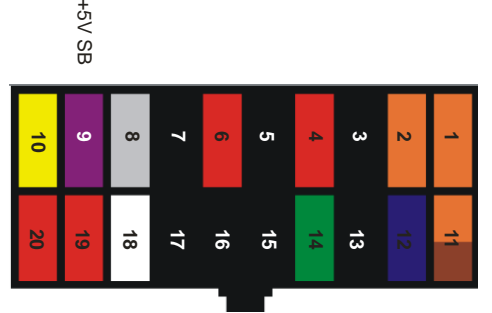

Abbildung 16 Belegung ATX Power Supply

### <span id="page-12-6"></span><span id="page-12-1"></span>Wake on LAN

Ab Version 1.3 gibt es einen standardkonformen Wake on LAN Steckverbinder, dieser wird einfach mit der entsprechenden Buchse auf dem Mainboard verbunden, mehr ist nicht nötig. Die 5V\_SB Spannung vom Netzteil wird nicht mehr benötigt, da auf dem WoL Stecker bereits vorhanden.

### <span id="page-12-2"></span>Mischbetrieb WoL und WoPB

Einige werden vermutlich wake on Power Button bevorzugen, sich aber fragen wozu die Verbindung zum ATX Netzteil ziehen sollen, wenn die Spannung doch auf dem WoL Stecker vorhanden ist. Wer also seinen Rechner über den Power Taster mittels IR Fernbedienung einschalten möchte & zusätzlich einen WoL Steckverbinder auf dem Mainboard vorhanden ist, benutzt einfach ein WoL Kabel und trennt die Kurzschlussbrücke BR1 neben dem WoL Stecker auf. Wer später dann doch auf WoL umsteigen möchte verbindet die Pads einfach mittels eines Lötpunktes.

### <span id="page-12-3"></span>Lernen des Fernbediencodes

#### <span id="page-12-4"></span>Anzeige der LED:

Beim Anlegen der Betriebsspannung:

- im normalen Betriebsmodus: die LED leuchtet für 1sec grün und geht dann aus
- im Programmiermodus (JP6 steckt): die Programmierbereitschaft wird durch 5maliges grünes Blinken der LED signalisiert.

Im Programmiermodus:

- Taste erkannt und gespeichert: LED blinkt rot

Im Betriebsmodus:

- programmierte Taste gedrückt: LED leuchtet einmal für 500ms rot
- Fernbedienung erkannt, aber andere Taste gedrückt: LED blinkt dreimal kurz grün
- Fernbedienung nicht erkannt (andere FB): LED baleibt aus.

Betriebsmodus / Programmiermodus:

Da beim ersten Einschalten noch kein Code programmiert ist, geht die Schaltung automatisch in den Programmiermodus, unabhängig davon, ob der Learn-Jumper (JP5) steckt.

Wenn bereits ein Code programmiert ist, kommt man nur in den Programmiermodus, wenn der Learn-Jumper bereits steckt, wenn die Betriebsspannung angelegt wird. Ein späteres Stecken des Jumpers hat keine Auswirkung. Nach erfolgreichem Programmiervorgang wechselt die Schaltung automatisch in den normalen Betriebsmodus, auch wenn der Jumper noch steckt. Allerdings sollte man diesen trotzdem abziehen, da sonst nach einem Stromausfall wieder im Programmiermodus gestartet wird.

#### <span id="page-13-0"></span>Programmiervorgang:

Zum Lernen der Taste betätigt man die gewünschte Taste (nur kurz drücken und mind. 30cm Abstand zum Empfänger). Blinkt die LED einmal rot, so wurde der Code akzeptiert.

# <span id="page-13-1"></span>Anhang, Tips & Tricks

### <span id="page-13-2"></span>Automatische RGB Umschaltung

Falls es mit der automatischen RGB-Umschaltung am TV nicht klappt, einen Widerstand von 470 Ohm von 12V nach Pin 16 CON1 legen (auch Scart 16). Damit führt diese Leitung ca. 2 V. Die SCART-Norm schreibt 1..3 V vor. Mit der SCART Erweiterungsplatine ist die direkt via Jumper möglich.

### <span id="page-13-3"></span>Einfacher Test des IR Empfängers

Am TSOP kann man zum einen die Versorgung kontrollieren (Pin2). Das Ausgangssignal ist wenn keine Daten gesendet werden high, d.h. wenn keine FB Aktiv ist sollte man mit dem Multimeter direkt am TSOP (der einzeln abgesetzte Pin) die Betriebsspannung messen (5V) wenn der TSOP Daten sendet, reduziert sich im der Mittelwert der Ausgangsspannung, das ist das was ein Multimeter anzeigt wenn es eine Rechteckspannung im DC Modus misst. Also sollte die gemessene Spannung bei Empfang von Codes runtergehen.

#### <span id="page-14-0"></span>IR Software Konfiguration

Bevor man sich vergebliche Mühe macht, sollte man in seiner aktuellen LIRC Konfig nachsehen, ob die Fernbedienung überhaupt RC5 Signale aussendet. Vorausgesetzt Ihr hattet vorher einen LIRC Adapter in Betrieb, wenn nicht diesen Abschnitt überspringen.

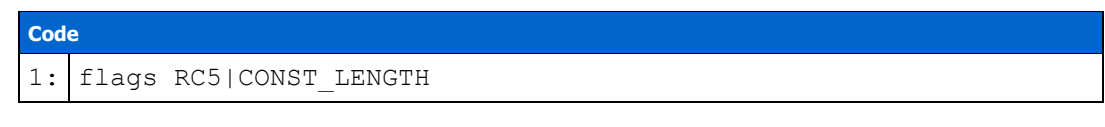

Auszug aus der lircd.conf, nur wenn das drinnen steht, sendet die FB RC5 Signale aus, wenn nicht braucht ihr nicht weiterlesen (oder ihr sucht ne andere FB).

Als erstes braucht man das Programm av7110\_loadkeys, welches entweder aus dem alten 1.0.0 Treiber genommen werden kann, oder bei Linuxtv.org aus dem CVS geladen werden kann.

#### **[http://linuxtv.org/cgi-bin/cvsweb.cgi/dv...v7110\\_loadkeys/](http://linuxtv.org/cgi-bin/cvsweb.cgi/dvb-apps/util/av7110_loadkeys/)**

Nach dem kompilieren des Tools, muss noch eine passende Keymap für die verwendete Fernbedienung geladen werden, sofern vorhanden.

```
Mitgeliefert werden folgende Keymaps:
activy.rcmm = vermutlich für die FB der AcitvityBox
galaxis.rcmm = 
hauppauge.rc5 = Nexus FB
mbo_81095-code_562.rc5
medion_088.rc5
medion_155.rc5
philips.rc5
philips1358.rc5
```
Sofern keine passende Keymap mitgeliefert wurde, muss man selbst eine erstellen, dazu muss der DVB Treiber bzw. das dvb-ttpci.o Modul mit folgendem Parameter geladen werden.

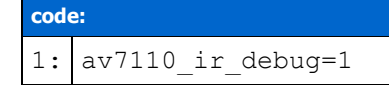

An welcher stelle das gemacht werden muss, hängt von der verwendeten Dsitribution ab, wer seine Treiber selbst übersetzt, also keine Binärpakete nutzt, muss es beim 1.0.0 Treiber in /usr/local/src/DVB/driver/av7110 im Makefile machen.

**code:** 1: 2: Ca. Zeile 70 3: 4: insmod: 5: insmod input; \

```
6:
 7:
 8:
 9: rmmod:
10:
11:
12:
13:
              insmod evdev; \
             insmod dvb-ttpci.o av7110 ir debug=1 vidmode=1;
              rmmod dvb-ttpci; \
              rmmod evdev; \
              rmmod input;
```
Beim 1.1.1 Treiber bzw. der aktuellen CVS Version für den 2.4 Kernel, geht es einfach über die insmod.sh im build-2.4 Verzeichnis.

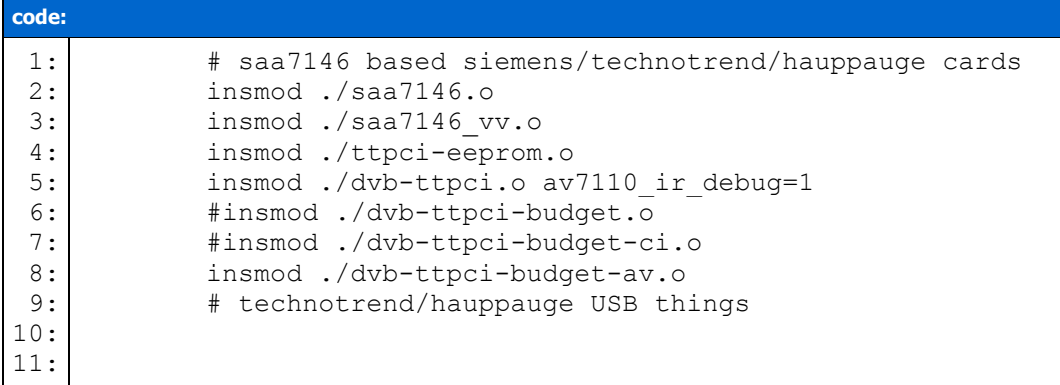

Jetzt noch die Treiber entladen (falls VDR automatisch gestartet wird, logischerweise vorher killall vdr, evtl. noch killall runvdr machen).

1.0.0 Treiber -> ins DVB/driver Verzeichnis wechseln "make rmmod", danach "make insmod", Treiber wird wieder geladen.

1.1.1 Treiber -> ins build-2.4 Verzeichnis "./insmod.sh unload", danach "./insmod.sh load"

Nachdem der Treiber geladen wurde, mit "tail -f /var/log/messages" das Syslog beobachten (je nach verwendeter Distribution kann sich das wieder unterscheiden).

Wenn der Treiber korrekt im "IR debug Mode" ist, sollte bei einem Tastendruck auf der RC5 tauglichen FB z.B. folgendes im Log erscheinen:

```
code:
1
Aug 12 17:50:56 vdr kernel: #########00000601######### addr 24 
:
data 0x01 (keycode 2)
```
Von interesse ist für uns nur der Wert nach data, am besten man legt jetzt in einem weiteren SSH Fenster im Verzeichnis wo die av7110 loadkeys liegt, eine neue leere Datei an, z.B. "touch urc8060.rc5". In die Datei dann mit seinem nöchstbesten Editor gehen und öffnen "joe urc8060.rc5". Angenommen, die Taste die eben gedrückt wurde, war die 1, dann erstellt man den ersten Eintrag in der neu erstellten Keymap Datei wie folgt:

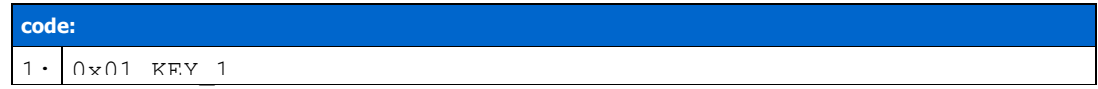

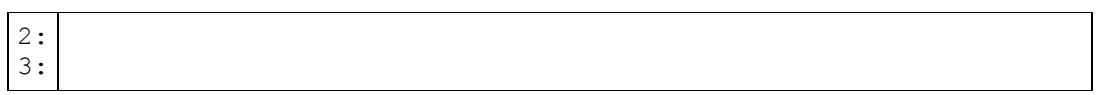

Mit den weiteren Tasten verfährt man ebenso, die möglichen Tastennamen kann man aus der "input\_keynames.h" herauslesen, d.h. man darf die Taste nicht irgendwie nennen, sonst gibt es Probleme.

Hier als Beispiel meine RC5 Datei:

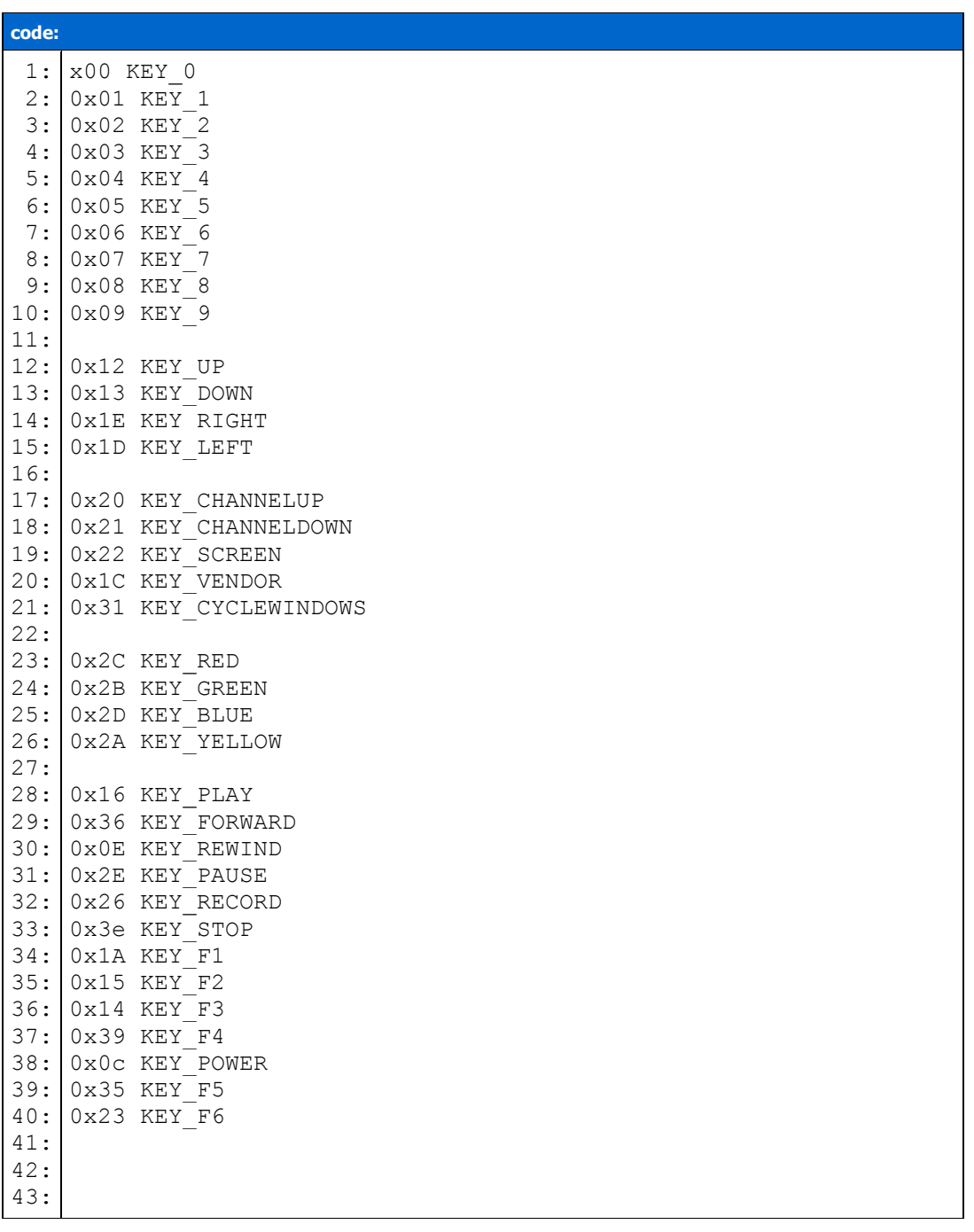

Da sollten wohl genügend Tastennamen drin vorkommen. Ganz wichtig ist, dass am Ende eine leere Zeile ist, sonst kommt es später beim laden der Keymap zu Problemen.

Wenn die Keymap fertiggestellt ist, muss die noch geladen werden, das geht wie folgt: "./av7110\_loadkeys urc8060.rc5 >/proc/av7110\_ir".

Wenn dort keine Fehlermeldung aufgetreten ist, sollte die Keymap Datei funktionieren. Um das zu testen, startet man das evtest Programm, das geht wie folgt: "./evtest /dev/input/eventX" Wobei X für eine Zahl steht, falls man ein USB Eingabegerät nutzt, dürfte die erste FF DVB wohl die 1 haben, falls keine USB Geräte, geht es bei event0 los (einfach probieren).

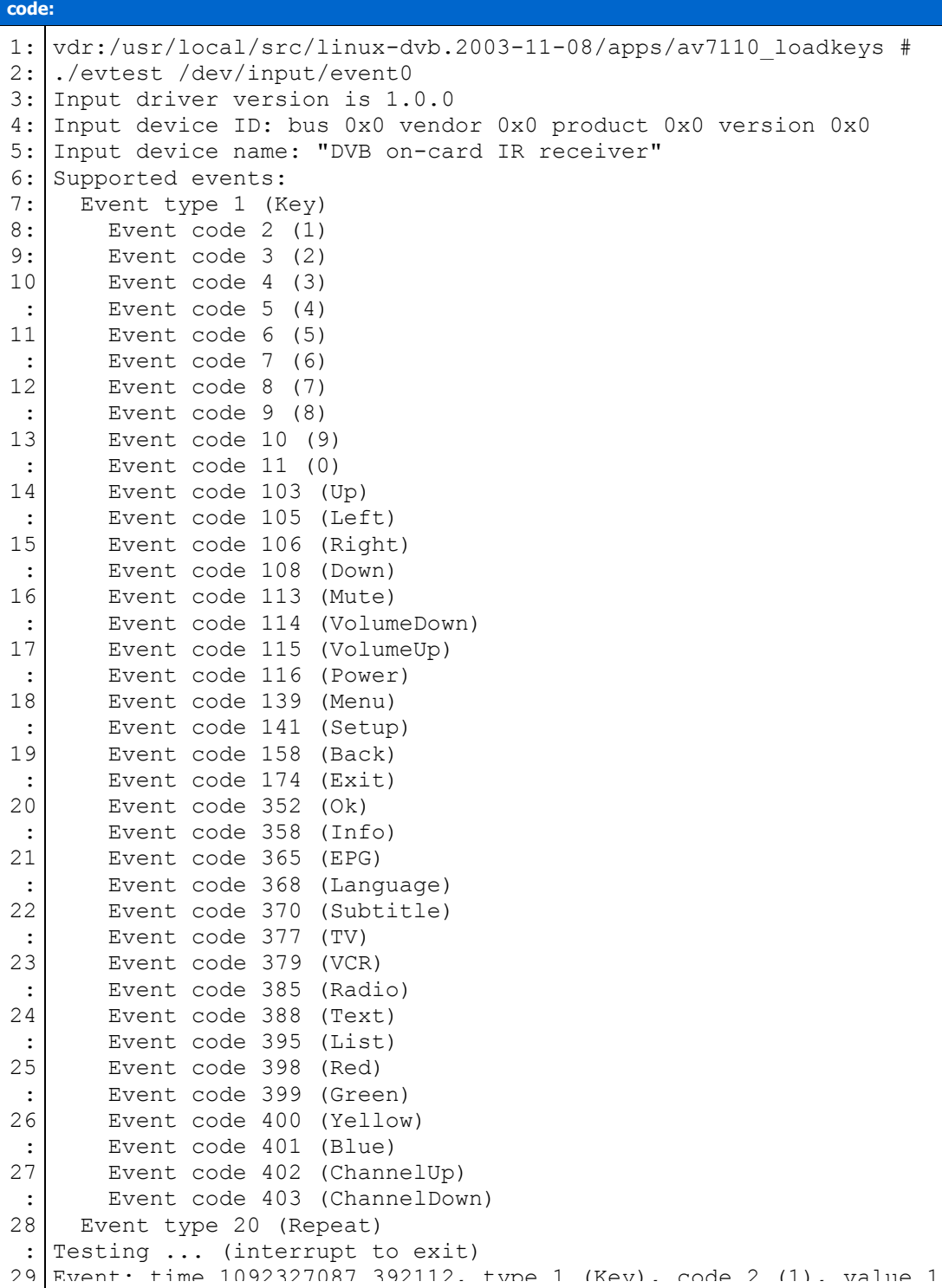

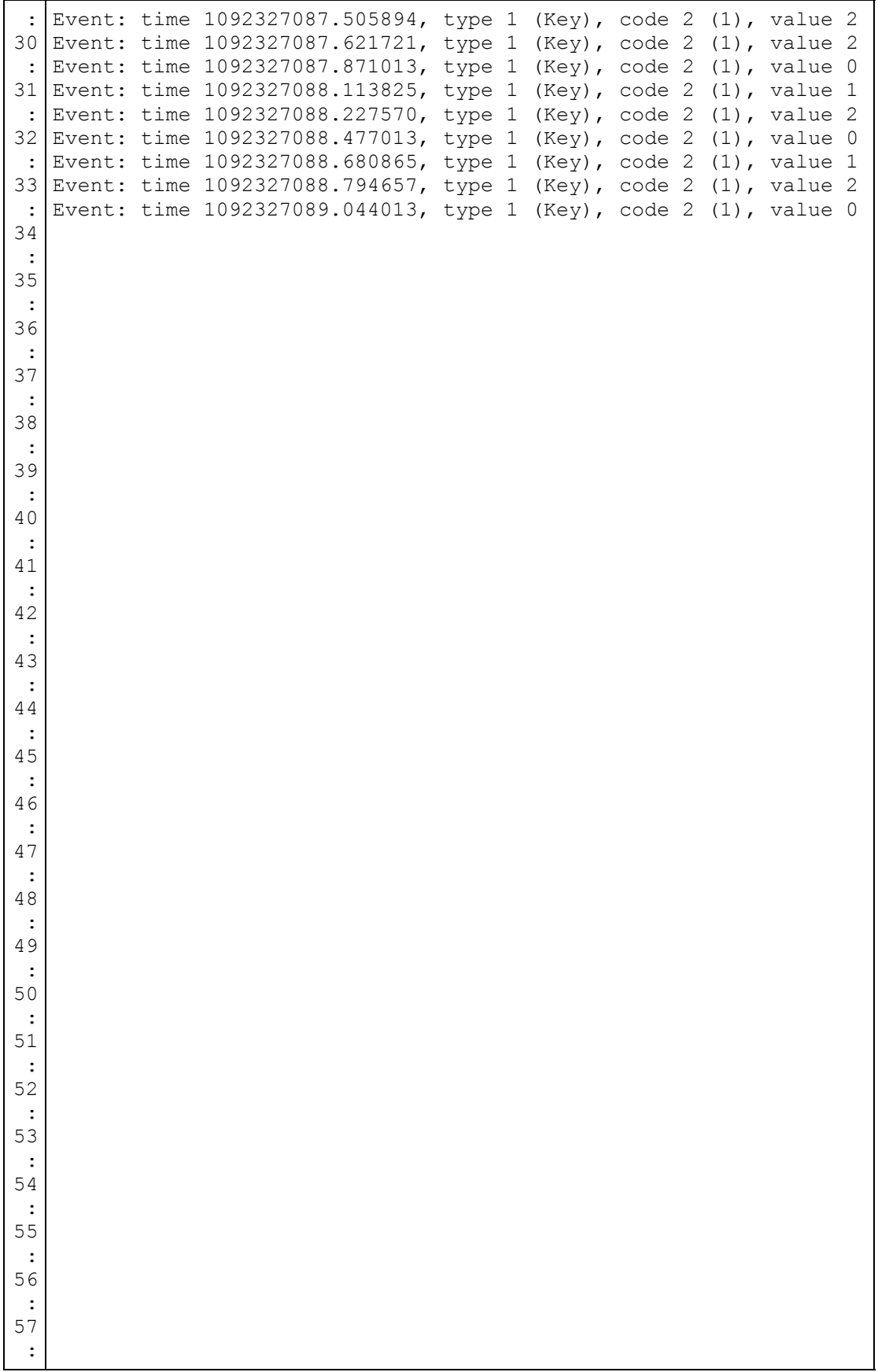

Die Ausgabe sollte wie oben aussehen, wenn man eine Taste drückt, steht in der Klammer

nach code X (x) welche Taste gedrückt wurde. Wichtig ist, daß überhaupt etwas ankommt. So wenn das dann alles soweit klappt, kann man sich an das remote Plugin machen. <http://endriss.escape.bei.t-online.de/vdr>

Das in das Pluginsverzeichnis von VDR entpacken, Symlink setzen, und make plugins (wie bei jedem anderen Plugin). Nun den VDR mit "vdr -P remote" starten, und VDR will eine neue FB angelernt haben, das geht jetzt wie bei LIRC oder Tastatur. Das ist alles. Natürlich will man das laden der Keymap usw. autmatisieren, das geht raltiv einfach (auch da gibts wieder Unterschiede je nach Distribution.

**Unter** 

#### **DVBDIR="/usr/local/src/DVB/"**

Folgendes einfügen:

#### **DVBREM="/usr/local/src/linux-dvb.2003-11-08/apps/av7110\_loadkeys"**

(Der Pfad muss entsprechend eures Systems angepasst werden). bei VDRCMD noch das Remoteplugin starten lassen

#### **-P remote \**

Der Backslash ist nicht nötig, wenn es der letzte Eintrag ist, aber das sollte selbstklärend. Am Ende noch folgendes Eintragen, unter

#### **"while (true) do" und über "su \$VDRUSR -c "\$VDRCMD"" "\$DVBREM/av7110\_loadkeys \$DVBREM/urc8060.rc5 > /proc/av7110\_ir"**

Jetzt noch LIRC beim starten deaktivieren, und den IR debugmode am DVB Treiber wieder abschalten, sonst müllt der das Syslog bei jedem Tastendruck voll.

Danke an **[Konni\\_\\_](http://www.vdrportal.de/board/profile.php?userid=1524&sid=)**

### <span id="page-19-0"></span>**Nachwort**

Jeder sollte sich bewußt sein was er sich macht. PC Hardware verzeiht keine Fehler! Es werden zwar nur unkritische Anschlüsse gemacht, aber wenn man diese verwechselt kann es zum Ableben von teueren Teilen kommen. Ich übernehme keine Verantwortung für den Umbau oder eventuelle Folgen.

Jetzt kann ich nur noch viel Erfolg wünschen !